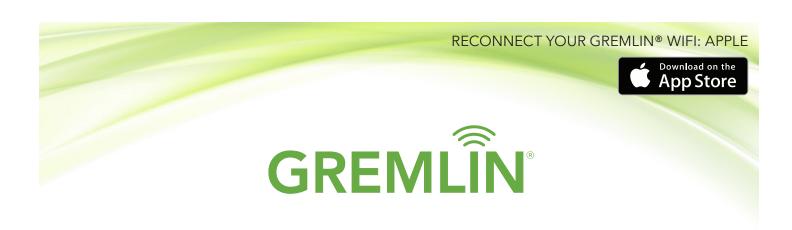

If you change your WiFi provider and/or password, or you notice that your tank level is not decreasing even if you are burning oil, you will need to "reconnect" your GREMLIN® so that it can send accurate tank readings to both you and us.

Before getting started, you will need to have your WiFi name (SSID) & WiFi password handy.

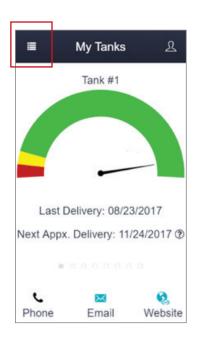

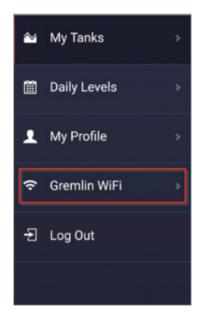

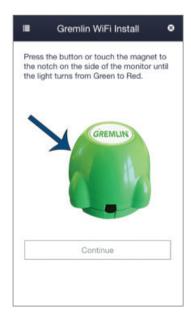

# Step 1:

Open the GREMLIN® app, login and tap the menu icon on the top left side of your screen.

# Step 2:

Tap "GREMLIN® WiFi" in the navigation menu.

# Step 3:

You will be prompted to either press the button or touch the magnet to the notch on your monitor (depending on what type of monitor you have) until the light turns from green to red. Then, tap **Continue**.

NOTE: the magnet notch will be located on the side of your GREMLIN®.

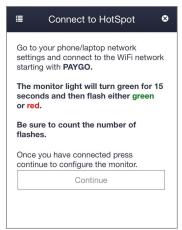

# Step 4:

You will now be prompted to connect to the GREMLIN®'s WiFi network.

Switch to your phone or tablet's **Home** screen.

From your Home screen, select **Settings > Wi-Fi**.

Make sure your Wi-Fi is turned on.

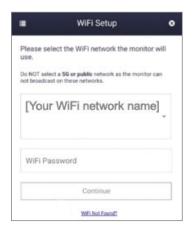

## Step 7:

From the drop-down select your personal Wi-Fi network and enter your network password. Tap **Continue**.

NOTE: In some occasions your device may NOT detect nearby WiFi networks. In this case, click "Wifi Not Found?" on the bottom of the screen to enter your information manually. Once completed press **Continue**.

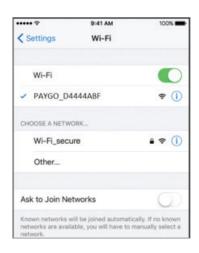

#### Step 5:

Your device will automatically search for available Wi-Fi networks.

Tap the Wi-Fi network that begins with "PAYGO". NOTE: This step can take up to 1 minute to load.

After you're connected, you'll see a CHECK next to the network name and a WiFi icon ? will appear in the upper-left corner of your display.

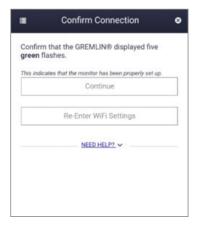

#### Step 8:

To confirm the connection, the GREMLIN® light should flash green 5 times. This may take a few seconds. Tap **Continue** after the 5 green flashes.

NOTE: If you do not see the 5 green flashes, tap **Re-Enter Wifi Settings** to start the process over. If you see red flashes, please refer to "GREMLIN® Flash Troubleshooting".

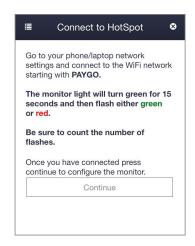

## Step 6:

Return to the GREMLIN® app and tap **Continue**.

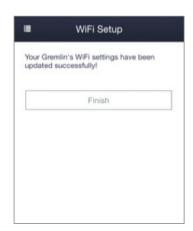

#### Step 9:

Once you have confirmed the connection, tap **Finish** to complete the process.

**CONTINUED ON NEXT PAGE** 

#### **GREMLIN® FLASH TROUBLESHOOTING**

#### **Number of Red Flashes**

#### **Solution**

- 1 Unable to find the WiFi network or WiFi setup incomplete, please reenter the WiFi Network name.
- WiFi network unable to connect (i.e. poor signal, MAC filtering or sometimes incorrect password). For poor WiFi signal, reposition the network router or consider purchasing and adding a network range extender.
- **3** WiFi password incorrect. Check and reenter WiFi password.
- **4–9** Contact GREMLIN® support for further assistance.